# **CANECO IMPLANTATION**

Version 2.5

Installation of electrical equipment and automatic wiring

# **Table of Contents**

| <u>A</u> | <u>Intro</u>      | duction                                                                                                    | 3           |  |  |
|----------|-------------------|----------------------------------------------------------------------------------------------------|-------------|--|--|
|          | A.a<br>A.b<br>A.c | Overview<br>Required knowledge<br>Annotations                                                                                                    | 3<br>3<br>3 |  |  |
| <u>B</u> | Insta             | allation procedure                                                                                                    | 4           |  |  |
|          | Prerequisite      |                                                                                                    |             |  |  |
| <u>C</u> |                   |                                                                                                    | 5           |  |  |
|          | C.a               | System requirements                                                                                                    | 5           |  |  |
|          | C.b<br>C.c        | Compatibility<br>Software acquisition                                                                                                    | 5<br>5      |  |  |
| D        |                   | key protection                                                                                                    | 6           |  |  |
| _        | D.a               | Dongle on user workstation                                                                                                    | 6           |  |  |
|          | D.a               | D.a.a A key dedicated to Caneco Implantation software                                                                                                    | 6           |  |  |
|          |                   | D.a.b A Caneco LV software module key                                                                                                    | 6           |  |  |
|          | D.b               | Dongle on server workstation                                                                                                    | 6           |  |  |
|          |                   | D.b.a A key dedicated to Caneco Implantation software<br>D.b.b A Caneco LV software module key                                                                                       | 6<br>6      |  |  |
|          | D.c               | Softkey on server workstation                                                                                                    | 7           |  |  |
|          | 2.0               | D.c.a A key dedicated to Caneco Implantation software                                                                                                    | 7           |  |  |
|          |                   | D.c.b A Caneco LV software module key                                                                                                    | 7           |  |  |
| <u>E</u> | Star              | ting the software setup menu                                                                                                    | 7           |  |  |
| <u>F</u> | Insta             | alling the license manager on server workstation                                                                                                    | 7<br>8      |  |  |
|          | F.a               | Preparedness                                                                                                    | 8           |  |  |
|          |                   | F.a.a Identifying the installed version                                                                                                    | 8           |  |  |
|          | F.b               | F.a.b Identifying the version of the software installation CD<br>Installing the license manager on server workstation                                                                | 8<br>8      |  |  |
| <u>G</u> |                   | figuring Dongle on server workstation                                                                                                    | 0<br>10     |  |  |
| ×        | G.a               | Installing drivers / key drivers                                                                                                    | <u> </u>    |  |  |
|          | G.a<br>G.b        | Install Dongle service                                                                                                    | 10          |  |  |
|          |                   | G.b.a Install // or USB Smartkey service                                                                                                    | 11          |  |  |
|          |                   | G.b.b Installing USB NetRockey service                                                                                                    | 11          |  |  |
| <u>H</u> | Cont              | figuring Softkey on server workstation                                                                                                    | 12          |  |  |
|          | H.a               | Preliminary preparation                                                                                                    | 12          |  |  |
|          |                   | H.a.a Identifying the Imgrd.exe and caneco.exe version which is installed                                                                                                    | 12          |  |  |
|          | H.b               | H.a.b Check for previous version of "Imgrd.exe" and "caneco.exe"<br>Configuring "FlexIm" Softkey service                                                                             | 12<br>14    |  |  |
|          | 11.0              | H.b.a Configuring the service in "FlexLm Lmtools":                                                                                                    | 14          |  |  |
|          |                   | H.b.b Starting the service in "FlexLm Lmtools":                                                                                                    | 16          |  |  |
|          | H.c               | Activating the license on the server                                                                                                    | 16          |  |  |
|          |                   | <ul> <li>H.c.a Immediate sending via email from that workstation (the key server)</li> <li>H.c.b Forwarding via e-mail from another workstation connected to the Internet</li> </ul> | 18<br>19    |  |  |
|          | H.d               | Installing an ALPI activation file                                                                                                    | 19          |  |  |
|          |                   | H.d.a Preliminary preparation                                                                                                    | 19          |  |  |
|          |                   | H.d.b Configuring the ALPI activation file                                                                                                    | 19          |  |  |
|          | 0 6               | H.d.c Stopping and restarting the "FlexIm" Softkey service                                                                                                    | 21          |  |  |
| Ī        |                   | ware installation                                                                                                    | 22          |  |  |
|          | I.a<br>I.b        | Installing Caneco Implantation OEM<br>Installing Caneco Implantation V2.5.1                                                                                                    | 22<br>23    |  |  |
|          | 1.0               | notaning ourceo implantation v2.0.1                                                                                                    | 23          |  |  |

| <u>J</u> | Cont                     | iguring license key in the license manager on user workstation                                                                                                    | 24                               |
|----------|--------------------------|----------------------------------------------------------------------------------------------------|----------------------------------|
|          | J.a<br>J.b<br>J.c<br>J.d | Dedicated Dongle on user workstation of the CIM or CIM-RK type<br>Dedicated Dongle on user workstation of the CIR or CIR-RK type<br>Dedicated Softkey on the server workstation of the SCIR type<br>Dongle module key on user workstation of the BTM BTM-RK, BTR, BTR-RK, SBTR type | 24<br>25<br>26<br>27             |
| <u>K</u> | <u>Soft</u>              | ware start-up                                                                                                    | 28                               |
| L        | Cont                     | iguring the firewall                                                                                                    | 29                               |
|          | L.a<br>L.b<br>L.c        | Eutron SmartKey dongle<br>Rockey dongle<br>FlexIm softkey                                                                                                    | 29<br>29<br>29                   |
| M        | <u>Adva</u>              | anced configuration of the "FlexIm" service                                                                                                    | 30                               |
|          | M.a<br>M.b               | M.b.a Access to the network license: include/exclude users<br>M.b.b Network license borrowing: set a limit                                                                                                    | 30<br>30<br>30<br>31<br>31<br>31 |
|          |                          | M.b.c Network license borrowing: include/exclude users                                                                                                    | 32                               |
| <u>N</u> | Trou                     | bleshooting                                                                                                    | 34                               |

# A Introduction

#### A.a Overview

The installation guide is intended to outline compatibilities, software installation and key protections, and the start of the software.

## A.b Required knowledge

The installation guide is intended for **"users familiar with Windows environment."** A thorough knowledge of the use of Windows environment standard items is required.

## A.c Annotations

The manual contains descriptions of five types of annotations:

**(i)** 

Means information

Means Caution

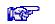

Means See also

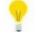

Means a tip

 $\rightarrow$  Means an operation to be performed

# **B** Installation procedure

| Prerequisite                                                         | <ul> <li>"System requirements"</li> <li>"Compatibility"</li> <li>"Software acquisition"</li> </ul>                                                                                                    |
|----------------------------------------------------------------------|----------------------------------------------------------------------------------------------------|
| Key protection                                                       | <ul> <li>"Dongle on user workstation"</li> <li>"Dongle on server workstation"</li> <li>"Softkey on server workstation"</li> </ul>                                                                                                    |
| Starting the software setup menu                                     | "Starting the software setup menu"                                                                                                    |
| Installing the license manager on server<br>workstation              | <ul> <li>For dongles on server workstation:</li> <li>"Installing the license manager on server workstation"</li> <li>For softkeys on server workstation:</li> <li>"Installing the license manager on server workstation"</li> </ul>                                                                                               |
| Configuring license key in the license manager on server workstation | For dongles on server workstation:<br>Configuring Dongle on server workstation"<br>For softkeys on server workstation:<br>Configuring Softkey on server workstation"                                                                                                    |
| Software installation                                                | Software installation"                                                                                                    |
| Configuring the license manager on user<br>workstation               | <ul> <li>"Dedicated Dongle on user workstation of the CIM or CIM-RK type"</li> <li>"Dedicated Dongle on user workstation of the CIR or CIR-RK type"</li> <li>"Dedicated Softkey on the server workstation of the SCIR type"</li> <li>"Dongle module key on user workstation of the BTM BTM-RK, BTR, BTR-RK, SBTR type"</li> </ul> |
| Software start-up                                                    | Software start-up                                                                                                    |

## C Prerequisite

#### C.a System requirements

Caneco Implantation requires the following minimum system configuration:

- Processor: Pentium4.
- RAM: 512 Megabytes.
- Monitor: 19".
- Windows XP Professional, Vista or 7.

## C.b Compatibility

Caneco Implantation V2.5.1 compatible with:

- 32-bit Autodesk product from 2007 to 2012 with 32-bit Windows XP, Vista, 7.
- 64-bit Autodesk product from 2010 to 2012 with 64-bit Windows XP, Vista, 7.
- Caneco Implantation 32-bit OEM 2008 with 32-bit Windows XP, Vista, 7.
- Caneco Implantation 32-bit OEM 2011 with 32-bit Windows XP, Vista, 7.
- Caneco Implantation 64-bit OEM 2011 with 64-bit Windows XP, Vista, 7.
- Caneco LV 5.2 and Caneco LV 5.3

Caneco Implementation V2.5.1 not compatible with:

- Autodesk product earlier than 2007.
- Autodesk product later than 2012.
- Autodesk LT product.
- Caneco LV earlier than 5.2.
- Caneco LV earlier than 5.3.

## C.c Software acquisition

Installing Caneco Implantation requires Caneco Implantation installer:

- Available on the installation CD of Caneco implantation.

# D Softkey protection

The program is protected by a key. The key checks that you are authorized to use the software installed on your computer, according to the terms of your license.

This protection using a key is set when the software is purchased from the company ALPI.

According to the company's organization and configuration, protection can be installed in 3 ways.

#### D.a Dongle on user workstation

Dongle is a key on a "USB" or "parallel" port connected to the user workstation. This key can be defined in two ways:

#### D.a.a A key dedicated to Caneco Implantation software

Named "CIMXXX" or "CIM-RKXXX" where XXX is an unique key number. A dedicated key allows the user to be independent from other ALPI software; it can be installed on the same workstation as any other ALPI software or on another workstation dedicated to Caneco Implantation software.

#### D.a.b A Caneco LV software module key

Named "BTMXXX" or "BTM-RKXXX" where XXX is an unique key number. A Caneco LV software module key allows the user to have only one key installed on the workstation. It opens the 2 software at the same time. However, as a result, Caneco Implantation software becomes dependent on Caneco LV software. Caneco Implantation must be installed on the same workstation as Caneco LV.

#### D.b Dongle on server workstation

The dongle is a key on a "USB" or "parallel" port connected to the user workstation The user workstation connected to the network borrows a token / license to run the software and returns the token / license when software closes. The number of token / license borrowing is limited by the number of user accesses.

This key can be defined in two ways:

#### D.b.a A key dedicated to Caneco Implantation software

Named "CIRXXX" or "CIR-RKXXX" where XXX is an unique key number. A dedicated key allows the user to be independent FROM other ALPI software. Each user borrows a token / license pertaining to Caneco Implantation software.

#### D.b.b A Caneco LV software module key

Named "BTRXXX" where XXX is an unique key number. A module key allows the user to have only one key installed on the server workstation. Each user borrows a token to open Caneco LV or Caneco Implantation. If the access number is limited to 1 token and one of software is open, the user must wait for the closing of one of software to open.

Named "BTR-RKXXX" where XXX is an unique key number. Each user borrows a license to open Caneco LV or Caneco Implantation. If the access number is limited to 1 license and one of software is open, the user must wait for the closing of one of software to open.

#### D.c Softkey on server workstation

The softkey is a file containing all licenses installed on the server workstation. The user workstation connected to the network borrows a token / license to run the software and returns the token / license when software closes. The user can also apply for a license borrowing for a while and returns the license at the end date of borrowing; this enables use of software without the user being connected to the network. The number of token / license borrowing is limited by the number of user accesses.

This key can be defined in two ways:

#### D.c.a A key dedicated to Caneco Implantation software

Named "SCIRXXX" where XXX is an unique key number. A dedicated key allows the user to be independent from other ALPI software. Each user borrows a token / license pertaining to Caneco Implantation software.

#### D.c.b A Caneco LV software module key

Named "SBTRXXX" where XXX is an unique key number. Each user borrows a license to open Caneco LV or Caneco Implantation. If the access number is limited to 1 license and one of software is open, the user must wait for the closing of one of software to open.

## E Starting the software setup menu

 $\rightarrow$  Insert the software installation CD into the drive.

 $\rightarrow$  Automatic start of the installation or manually in Windows Explorer, go to the root of the CD drive and run "Setup.exe".

|                    |                   | _                      |
|--------------------|-------------------|------------------------|
| uring the installa | tion:             |                        |
|                    | -                 |                        |
|                    | Cancel            |                        |
|                    | ring the installa | ring the installation: |

 $\rightarrow$  Select the language of the installation wizard; click the "OK" button to confirm.

 $\rightarrow$  Display of the installation menu.

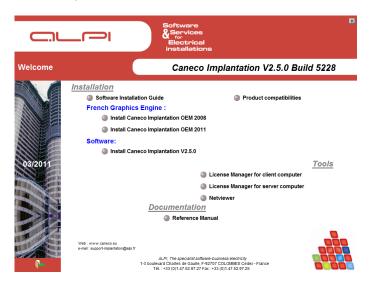

## F Installing the license manager on server workstation

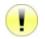

For dongles on user workstation of "CIM", "CIM-RK", "BTM", or "BTM-RK type, proceed to Berrow "Software installation".

The license manager on the "ALPIImServer" server workstation enables to install and configure Dongle and Softkey services on the server workstation. It is common to any ALPI software.

## F.a Preparedness

If no version is installed, go to 🖾 "Installing the license manager on server workstation".

#### F.a.a Identifying the installed version

 $\rightarrow$  Start the license manager on server workstation:

Start > Programs > ALPI > ALPI License Manager (Server)> ALPIImServer.

or,

Start > All programs > ALPI > ALPI License Manager (Server)> ALPIImServer.

 $\rightarrow$  Note the version number at the bottom right of the window of [A.B.C.D] type.

#### F.a.b Identifying the version of the software installation CD

 $\rightarrow$  From Windows Explorer, go to:

"XX:\Tools\ SetupALPIImServer-[A.B.C.D].exe" where:

- XX is the DVD/CD-ROM drive
- [A.B.C.D] is the version number

 $\rightarrow$  If the version number installed is older, go to "Installing the license manager on server workstation".

#### F.b Installing the license manager on server workstation

 $\rightarrow$  Click on "License manager on the server workstation" in the menu on the installation CD.

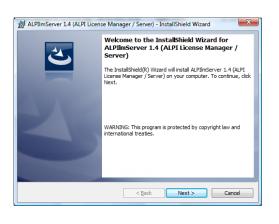

 $\rightarrow$  "Welcome" dialogue box is displayed, click "Next".

- → "Customer Information" dialogue box is displayed, enter the - "Username"
  - "Organization"

Then click "Next".

 $\rightarrow$  "Target folder" dialogue box is displayed, either:

- Leave the default destination folder and click "Next".
- Change the target folder, select a directory and then click "Next".

 $\rightarrow$  "Installation ready to start" dialogue box is displayed, click "Install".

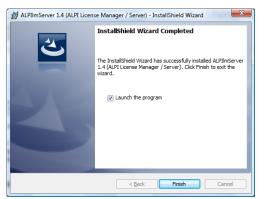

 $\rightarrow$  "End of Installation" dialogue box is displayed, check "Launch the program", and then click "Finish".

The license manager on the "ALPIImServer" server workstation starts automatically.

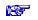

Configuring Softkey on server workstation"

## G Configuring Dongle on server workstation

If a dongle of the "hex" or "BTR-RK" type has already been installed and configured during the installation of Caneco LV, go to 🚱 "Software installation".

## G.a Installing drivers / key drivers

After starting the license manager on the server workstation either:

- Automatically after 🚾 "Installing the license manager on server workstation".
- Manually by:

Start > Programs > ALPI > ALPI License Manager (Server)> ALPIImServer. or,

Start > All programs > ALPI > ALPI License Manager (Server)> ALPIImServer.

| er interface language:                                                                          | Anglais 💌                             |                                                                                                    |   |
|-------------------------------------------------------------------------------------------------|---------------------------------------|----------------------------------------------------------------------------------------------------|---|
| UC93<br>Licenses on hardware ke<br>Licenses on software key<br>Licenses on software key<br>CMEP | License for ALPI software<br>computer | r, recorded on a hardware key connected to a parallel port of you<br>r, recorded on a hardware key connected to a USB port of your | r |
|                                                                                                 | Protection key type                   | (Choose_)  Choose_)  Smattey //  Smattey USB  NeRodely USB                                                                         | ۲ |
| Refresh                                                                                         |                                       |                                                                                                    |   |

 $\rightarrow$  In the tree structure on the left of the dialogue box, click "Licenses on hardware key" (Dongle licenses).

 $\rightarrow$  "Licenses on software key", tab is displayed to the right of the dialogue box.

- $\rightarrow$  Select from the "Protection key type" drop down list:
  - // Smartkey
  - USB SmartKey
  - USB NetRockey

 $\rightarrow$  In the "Eutron Smartkey driver" box, click on the button(s) "Installer" (Install) to install:

- Key driver on parallel port
- Key driver on USB port

Smartkey Configuration Central

Port 5500

Dir 🗌

Temporisati 30

Configuration

C ANP

Installer

## G.b Install Dongle service

#### G.b.a Install // or USB Smartkey service

After selecting "// Smartkey" or "USB SmartKey" from the "Protection key type" drop down list:

 $\rightarrow$  In the "Eutron network key service", click " Start Eutron SCC "

- $\rightarrow$  "Smartkey Configuration Central" dialogue box is displayed.
- $\rightarrow$  Go to the "Multilan Service" tab

 $\rightarrow$  Under the "Configuration" box, click the "TCP/IP" check mark.

- $\rightarrow$  The "Port" field becomes ungrayed, enter the value 5500.
- $\rightarrow$  The "Timeout" field becomes ungrayed, enter the value 900.

Click on the "Apply" button

 $\rightarrow$  In the "Operation" box, the "install" check mark is automatically checked.

 $\rightarrow$  Click on "OK" button to exit and the Dongle service is installed.

#### G.b.b Installing USB NetRockey service

Le MultiLan service. Pour l'Installer choisissez configure protocol et appuyez sur le bouton "Appliquer". Le servic lancera automatiquement à chaque Boot du système.

Exécutable

OK Annuler Appliquer

Moniteur Lancer le moniteur du serveur pour vérifier le nombre de licences et les utilisateurs connectés.

Configurer et lancer l'exécutable serveur sur les postes utilisant les anciennes versions de Windows 98 et Me.

| Installation of the Rockey service for    | network keys    |
|-------------------------------------------|-----------------|
| Service version :                         |                 |
| <ul> <li>32 bits (recommended)</li> </ul> |                 |
| © 64 bits                                 | OS info version |
| Install                                   | Cancel          |

After selecting "NetRockey" from the "Protection key type" drop down list:

 $\rightarrow$  In the "Network Rockey by service", click "Install".

 $\rightarrow$  The "Installation of the Rockey service for network keys" dialogue box is displayed.

 $\rightarrow$  Select the "32-bits" or "64-bits" service version according to Windows version which is installed.

 $\rightarrow$  Click on the "Install" button.

## H Configuring Softkey on server workstation

or,

If a softkey of the "SBTR" type has already been configured during the installation of Caneco LV, go to 🚱 "Software installation".

#### H.a Preliminary preparation

The "FlexIm" key service which protects ALPI programs is provided in the form of 2 daemons ("Imgrd.exe" and "caneco.exe") which will be used as Windows Services on the server .

To prevent server reboot during installation, these services are not automatically installed (this would require stopping / restarting services). The services are therefore installed manually.

#### H.a.a Identifying the Imgrd.exe and caneco.exe version which is installed

To identify the "Imgrd.exe" and "caneco.exe" version which is installed with the license manager on the "ALPIImServer" server workstation in the ALPI service installation directory "FlexIm" (1), from the Windows Explorer:

 $\rightarrow$  Go to the ALPI service installation directory "FlexIm" (1), default directory sample:

(1) "C:\Program Files\ALPI\Network License Manager\ FlexIm Service Install" for 32-bit Windows.

"C:\Program Files (x86)\ALPI\Network License Manager\FlexIm Service Install" for 64-bit Windows.

 $\rightarrow$  Identify and record the date and version of the "Imgrd.exe" and "caneco.exe" files

#### H.a.b Check for previous version of "Imgrd.exe" and "caneco.exe"

To check for previous version of Imgrd.exe and caneco.exe in the working ALPI license directory "FlexIm" (2), from Windows Explorer:

- $\rightarrow$  Go to the ALPI license directory "FlexIm" during operation (2), default directory sample:
- (2) "C:\Program Files\ALPI\Network License Manager\ License" for 32-bit Windows. or.

"C:\Program Files (x86)\ALPI\Network License Manager\ License" for 64-bit Windows.

 $\rightarrow$  Identify and record the date and version of the "Imgrd.exe" and "caneco.exe" files

#### <u>Case 1:</u>

| hier <u>Action</u> Affic | thage 2                              |                    |               |      |                   |            |
|--------------------------|--------------------------------------|--------------------|---------------|------|-------------------|------------|
| 🔿 🔽 🧿 😹                  | 🛛 🗊 🕨 🕨 🖩 🖬 🕪 👘                      |                    |               |      |                   |            |
| Services (local)         | Services (local)                     |                    |               |      |                   |            |
|                          | Sélectionnez un élément pour obtenir | Nom                | Description   | État | Type de démarrage | Ouvrir ur  |
|                          | une description.                     | Accès du périphér  | Permet l'ac   |      | Manuel            | Système    |
|                          |                                      | Acquisition d'ima  | Fournit des   | Dém  | Automatique       | Service In |
|                          |                                      | Adaptateur d'éco   | Reçoit des d  |      | Désactivé         | Service n  |
|                          |                                      | Adaptateur d'éco   | Recoit des d  |      | Désactivé         | Service In |
|                          |                                      | Adaptateur d'éco   | Reçoit des d  |      | Désactivé         | Service Is |
|                          |                                      | Agent de protecti  | Active la fo  |      | Manuel            | Service n  |
|                          |                                      | Agent de stratégie | La sécurité   | Dém  | Automatique       | Service n  |
|                          |                                      | Agent SQL Server   | Exécute les t |      | Désactivé         | AUTORI     |
|                          |                                      | Appel de procédu   |               | Dém  | Automatique       | Service n  |
|                          |                                      | Application Host   | Fournit les s | Dém  | Automatique       | Système    |
|                          |                                      | Application systè  | Gère la conf  |      | Manuel            | Système    |
|                          |                                      | Assistance IP      | Fournit une   | Dém  | Automatique       | Système    |
|                          |                                      | Assistance NetBIO  | Prend en ch   | Dém  | Automatique       | Service In |
|                          |                                      | Audio Windows      | Gère les péri | Dém  | Automatique       | Service In |
|                          |                                      | Cache de police d  | Optimise le   |      | Manuel            | Service Is |
|                          |                                      | Cache de police d  | Optimise le   |      | Manuel            | Service In |
|                          |                                      | Carte à puce       | Gère l'accès  |      | Manuel            | Service Is |
|                          |                                      | Carte de performa  | Fournit des   |      | Manuel            | Système    |
|                          |                                      | Centre de sécurité | Analyse les   | Dém  | Automatique (débu | Service In |
|                          |                                      | Cliché instantané  | Gère et impl  |      | Manuel            | Système    |
|                          |                                      | Mar and a second   | - <u>-</u>    | n.,  | A 4 10 10         | 100        |

If the working ALPI license directory "FlexIm" (2) contains an older version of the "Imgrd.exe" and "caneco.exe" files than the one of the ALPI service installation directory "FlexIm" (1):

 $\rightarrow$  Open the Windows services:

Start> Run> Type "services.msc" or.

Start> Run> Type "services.msc"

→ Select "Alpi FlexIm service"

 $\rightarrow$  Click on the "Arrêter le service" (Stop service) button

 $\rightarrow$  Copy Imgrd.exe and caneco.exe files from the working the ALPI service installation directory "FlexIm" (1) to the working ALPI license directory "FlexIm" (2).

 $\rightarrow$  Click on "Démarrer le service" (Start service) button to restart the "ALPI flexIm service" service.

#### <u>Case 2:</u>

If the working ALPI license directory "FlexIm" (2) does not contain Imgrd.exe and caneco.exe files

 $\rightarrow$  Copy Imgrd.exe and caneco.exe files from the working the ALPI service installation directory "FlexIm" (1) to the working ALPI license directory "FlexIm" (2).

#### <u>Case 3:</u>

If the "Imgrd.exe" and "caneco.exe" files were already present on the license directory and if an "ALPI flexIm service" service already existed, go to E "Activating the license on the server".

## H.b Configuring "FlexIm" Softkey service

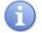

The license is a file (generally "ALPI.LIC") used by the "FlexIm" license server, which must therefore be installed and configured (using the Imtools utility) on the ALPI license server computer.

After starting the license manager on the server workstation either:

- Automatically after 🐼 "Installing the license manager on server workstation".
- Manually by:
- Start > Programs > ALPI > ALPI License Manager (Server)> ALPIImServer.
- or,

Start > All programs > ALPI > ALPI License Manager (Server)> ALPIImServer.

| Iser interface language:                                            | Inglés                                                                                                    | ▼ .                                                                                                    |   |  |
|---------------------------------------------------------------------|----------------------------------------------------------------------------------------------------|----------------------------------------------------------------------------------------------------|---|--|
| KEP-EDE-PC     Licenses on hardware ke     Licenses on software key | <sup>185</sup> The ALPI software<br>network licenses of<br>to ALPI.<br>Click on the reque<br>update a network | s related licenses recorded on this computer are Flexim<br>bbland dlowing submission of an activation request<br>at button below to submit a new activation request or<br>license.<br>Flexim license servet |   |  |
|                                                                     | Start Flexim Linitools                                                                                        |                                                                                                    |   |  |
|                                                                     | License manage                                                                                                | ment (Flexim only)                                                                                                    |   |  |
|                                                                     | S                                                                                                    | ubmit a new license activation request                                                                                                    |   |  |
|                                                                     |                                                                                                    | Submit a license update request                                                                                                    |   |  |
|                                                                     |                                                                                                    | Install a license activation file                                                                                                    | 0 |  |
| III                                                                 | F                                                                                                    |                                                                                                    |   |  |
| Refresh                                                             |                                                                                                    |                                                                                                    |   |  |
|                                                                     |                                                                                                    |                                                                                                    |   |  |
|                                                                     |                                                                                                    |                                                                                                    |   |  |

 $\rightarrow$  In the tree structure on the left of the dialogue box, click "Licences on software key".

 $\rightarrow$  "Software licenses" tab is displayed to the right of the dialogue box.

 $\rightarrow$  Click on the "Start FlexLm Lmtools" button.

#### H.b.a Configuring the service in "FlexLm Lmtools":

#### In the "Service / License File" tab:

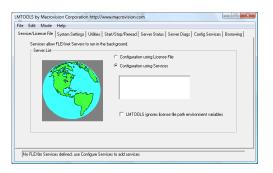

 $\rightarrow$  Select the "Configuration using services" check mark.

#### In the "Config Services" tab:

|                                            | p/Reread Server Status Server Diags Config Services Borrowing |
|--------------------------------------------|---------------------------------------------------------------|
| Configure Service Service Flexim Service 1 | Save Service                                                  |
| Path to the Imgrd.exe file                 | Browse                                                        |
| Path to the license file                   | Browse                                                        |
| Path to the debug log file                 | Browse View Log Close Log                                     |
| Start Server at Power Up                   | Services                                                      |

- → Expand the "Service Name" list:
  - If an "Alpi flexIm Service" service already exists because another ALPI program protected by a " FlexIm " key has already been configured on this server, go to "Activating the license on the server".
  - If "Alpi flexIm Service" does not exist, enter in the "Service Name" field the "Alpi flexIm Service" name
    - If other software products installed on the computer use FlexIm, the "Service Name" list contains other services, which must not be changed.

 $\rightarrow$  In the "Path to Imgrd.exe file" field, enter the path to the Network License Manager "Imgrd.exe" daemon or click the "Browse" button to select the "Imgrd.exe" file which is in the working ALPI license directory "FlexIm" (2).

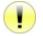

Never provide the service installation directory FlexIm » (1), since these files are uninstalled at each update.

 $\rightarrow$  In the "Path to Imgrd.exe file" field, enter the path to the "ALPI.LIC" license file or click the "Browse" button to select the "ALPI.LIC" file which is in the working ALPI license directory "FlexIm" (2).

If the "ALPI.LIC" file does not yet exist (no license ever activated), you must use Windows Explorer to create an empty text file named ALPI.LIC, in the working ALPI license directory "FlexIm" (2).

 $\rightarrow$  In the "Path to the debug log file" field, enter a path to create a debug log file "ALPIflexIm.LOG" or click the "Browse" button to select the "ALPIflexIm.LOG" file which is in the working ALPI license directory "FlexIm" (2).

If the "ALPIflexIm.LOG" file does not exist, it will automatically be created.

 $\rightarrow$  Check "Use Services" check mark.

9 - Check "Start Server at power up" check mark (so that the FLEXIm service is started automatically each time the workstation is started).

 $\rightarrow$  Click on "Save Service" button to save the configuration.

In the event of an error when saving the service configuration:

| Error message                                                  | Explanation                                                                                                    |
|----------------------------------------------------------------|----------------------------------------------------------------------------------------------------|
| The license file / license path does not exist where specified | No license file at the specified location:<br>If the "ALPI.LIC" file does not yet exist (no license ever activated), you must use<br>Windows Explorer to create an empty text file named "ALPI.LIC", in the working<br>ALPI license directory "FlexIm" (2). |
|                                                                | If the file exists, check the spelling of the path that you entered.                                                                                                    |

#### H.b.b Starting the service in "FlexLm Lmtools":

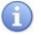

#### Important note about FIREWALLS :

The Imgrd.exe daemon "listens" for incoming connections on TCP network port (default port 27000). It may be that the firewall installed on the server cuts by default all communications with this port. The network license cannot be accessed.

Remember to configure your firewall (see the documentation for your firewall) to allow incoming traffic to the 2 "Imgrd.exe" and "caneco.exe" programs located in the server license directory, or failing that, to allow incoming TCP traffic on the port 27000.

#### In the "Config Services" tab:

| LMTOOLS by Macrovision Corp      | oration http://www.macrovision.com                                           |              |
|----------------------------------|------------------------------------------------------------------------------|--------------|
| File Edit Mode Help              |                                                                              |              |
| Service/License File   System Se | ettings Utilities Start/Stop/Reread Server Status Server Diags Conlig Servic | es Borrowing |
| Configure Service                | 5 m                                                                          | Service      |
| Service Name                     | Flexin Service 1                                                             | e Service    |
| Path to the Imgrd.exe file       | Вгожее                                                                       |              |
| Path to the license file         | Вгоччое                                                                      |              |
| Path to the debug log file       | Browce View Log                                                              | Close Log    |
| T Start Server at Po             | wer Up 🗌 Use Services                                                        |              |
|                                  |                                                                              |              |
|                                  |                                                                              |              |

- $\rightarrow$  Select the "Configuration using services" check mark.
- $\rightarrow$  Select "ALPI flexIm Service" from the list.

#### In the "Start/Stop/Reread" tab:

| le Edit Mode        |                           |                                                                                                    |
|---------------------|---------------------------|----------------------------------------------------------------------------------------------------|
| ervice/License File | System Settings Utilities | Start/Stop/Reread Server Status Server Diags Config Services Borrowing                                               |
|                     | FLEX                      | not license services installed on this computer                                                                      |
|                     | Start Server              | Stop Server Refilead License File                                                                                    |
|                     | Advanced settings >>      | Force Server Shuldown<br>NOTE: This box must be checked to shut down a license server<br>when licenses are borrowed. |

Click on the "Start Server" button

The "Server Start Successful" message is displayed at the bottom of the screen if the server has started.

→ Exit "FlexLM Lmtools".

## H.c Activating the license on the server

A software license requires activation by ALPI after installation on the workstation that uses the license. The activation request must be sent to ALPI by e-mail or a form on the ALPI website. Once activated, the protected program can operate for an unlimited period of time.

To activate a software license, you will need:

- the key number of your license (specified on the software delivery slip)
- the name of the computer on which the network license will be installed

The request must be made on the workstation to which the license will belong (= the ALPI license server), but the latter does not need to be connected to the Internet to send the request to ALPI.

The license manager on the server workstation allows you save the activation request as a file and send it from another PC connected to the Internet.

- $\rightarrow$  Go back to the license manager on server workstation "ALPIImServer":
- $\rightarrow$  In the tree structure to the left of the dialogue box, click "Licenses on software key".
- $\rightarrow$  "Software licenses" tab is displayed to the right of the dialogue box.
- $\rightarrow$  Click on "Submit a new license activation request".

#### ALPI - 2011

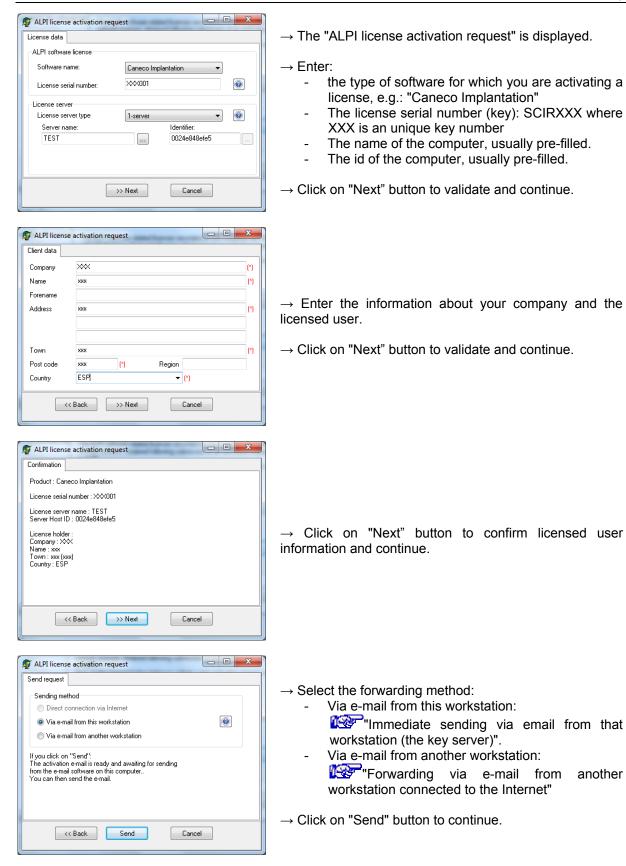

| Sending method                         | Description                                                                                                    |
|----------------------------------------|----------------------------------------------------------------------------------------------------|
| Direct connection via<br>Internet      | The request is immediately transmitted by direct connection to the ALPI activation server.                                                                                                    |
| Via e-mail from this workstation       | The request will be prepared in an e-mail and queued for transmission by the e-mail software on this computer. All that remains is a confirmation of transmission from the e-mail software.<br>Requires that:<br>this computer is connected to the Internet.<br>An e-mail software (client) is installed and configured on this computer. |
| Via e-mail from<br>another workstation | The activation request file is prepared and can be saved to an external medium to be sent<br>to ALPI via e-mail from a different workstation which is connected to the Internet and<br>provided with an e-mail software.                                                                                                    |

#### H.c.a Immediate sending via email from that workstation (the key server)

After clicking the "Send" button, your e-mail software opens with a pre-filled mail:

Recipient address = activation@alpi.fr Purpose: Activation: <name of ALPI software> Attachment: the XML file containing the activation request Free text: you can add any comments

 $\rightarrow$  Send the e-mail

ALPI will reply to your activation request using the address of the e-mail sender. When the e-mail has been sent, the next "ALPI License Activation Request" dialogue box is displayed to notify you that a copy of the XML activation request file has been stored on your computer.

 $\rightarrow$  Click on "Exit" button and the activation request is complete at this stage

 $\rightarrow$  When you receive a reply from ALPI with the final activation files for your license, go to  $\square$  "Installing an ALPI activation file".

#### H.c.b Forwarding via e-mail from another workstation connected to the Internet

After clicking the "Send" button, next "ALPI License Activation Request" dialogue box is displayed and provides you with instructions for sending from another workstation.

On the workstation which issued the activation request, the request is now complete.

This is an example of an e-mail for forwarding from another workstation:

Recipient address = activation@alpi.fr Purpose: Activation: <name of ALPI software> Attachment: the XML file containing the activation request Free text: you can add any comments

#### $\rightarrow$ Send the e-mail

#### H.d Installing an ALPI activation file

The ALPI activation file is a final license activation file that you will receive (generally via e-mail) in response to the previous license activation request.

The ALPI activation file shall be installed on the ALPI license "FlexIm" server using the procedure below:

#### H.d.a Preliminary preparation

After receiving the final activation response issued by ALPI, you find the attached file whose name ends with .ACT

Example: MYCOMPANY\_CI\_SCIR1234\_2010-08-28.ACT (for license no. SHTR1234 from Caneco Implantation, issued for the company MYCOMPANY)

 $\rightarrow$  Save on the server workstation the received file in the working ALPI license directory "FlexIm" (2).

#### H.d.b Configuring the ALPI activation file

 $\rightarrow$  Start the license manager on server workstation:

Start > Programs > ALPI > ALPI License Manager (Server)> ALPIImServer.

or,

Start > All programs > ALPI > ALPI License Manager (Server)> ALPIImServer.

 $\rightarrow$  In the tree structure to the left of the dialogue box, click "Licences on software key".

 $\rightarrow$  "Software licenses" tab is displayed to the right of the dialogue box.

 $\rightarrow$  Click on "Install a license activation file" button

License file installation

SERVER SRV-FORM 0015c5e9b1d3 VENDOR caneco USE\_SERVER

License received

File: Content:

•

License file installation

Installation location

Current content:

<< Back

Options for installation on an existing file Replace existing license file Merge with existing license file

Location:

| License file ir | nstallation |         | in the local division of the local division of the local divisione |        | X                 |
|-----------------|-------------|---------|----------------------------------------------------------------------------------------------------|--------|-------------------|
| License rece    | ived        |         |                                                                                                    |        |                   |
| File:           |             |         |                                                                                                    |        |                   |
| Content:        |             |         |                                                                                                    |        |                   |
|                 |             |         |                                                                                                    |        | *                 |
|                 |             |         |                                                                                                    |        |                   |
|                 |             |         |                                                                                                    |        |                   |
|                 |             |         |                                                                                                    |        |                   |
| •               |             |         |                                                                                                    |        | <del>ب</del><br>۲ |
|                 |             | >> Next |                                                                                                    | Cancel |                   |

J:\ALPI\_IMPLANT\_XX001\_2010-01-01.ACT

USE\_SERVEH INCREMENT ALPL\_PRODUCT caneco 1.0 permanent 24 SUPERSEDE ISSUED=01 JAN-2010 B0RR0W=720 SN⇒◊◊X001 SIGN="03 SDEB DF1A 5820 5777 B08F 7780 9F0C 5A03 EFC1 811F 98 C161 D689 06A9 5ED3 E210 480€"

Ш

>> Next

X

2

.

Þ. 

Ξ

Cancel

Cancel

"C:\Program Files\ALPI\Network License Manager\lice 🖂

USE SERVER SKY-FORM 0015c5e9b1d3 VENDOR caneco USE SERVER INCREMENT ALPL-PRODUCT caneco 1.0 permanent 24 SUPERSEI ISSUED=01 JAN-2010 BORROW=720 SN=XXX001 SIGN= ¥

>> Next

- $\rightarrow$  The "Install license file" dialogue box is displayed.
- $\rightarrow$ Click on the file selection icon
- ightarrow Select the file received, the one named in the  $I\!I\!I\!I\!I\!I\!I\!I$ "Preliminary preparation".

- $\rightarrow$  Contents of the license file displayed for verification.
  - $\rightarrow$  Click on "Next" button to continue.
- $\rightarrow$  Select a location for the license file X A default "ALPI.LIC" file is selected from the working ALPI

license directory "FlexIm" (2). The "ALPI.LIC file" will be created, and completed with the data from the activation file.

- $\rightarrow$  If a "ALPI.LIC" file is already present, select the option: "Replace existing license file", when there is only one ALPI software installed and the license has expired.
  - "Merge with existing license file", when there are several ALPI software installed.
- → Click on "Next" button to continue.

| License file installation                                                                                     |
|----------------------------------------------------------------------------------------------------|
| Installation                                                                                                  |
| License file received : ALPI_IMPLANT_XX001_2010-01-01.ACT<br>Location : J:\                                   |
| Operation: : Installation (creation)                                                                          |
| License file to be installed : ALPI.LIC<br>Location : C:\Program Files\ALPI\Network License Manager\licenses\ |
|                                                                                                    |
|                                                                                                    |
|                                                                                                    |
|                                                                                                    |
| <                                                                                                    |

→ Click on "Next" button to confirm.

| License file installation                                                                                                    |  |  |  |
|----------------------------------------------------------------------------------------------------|--|--|--|
| End                                                                                                    |  |  |  |
| At this point, you have installed the license<br>data in the file<br>C:\Program Files\ALPI.LIC<br>Please now use the FlexIm license manager to take this new data into account. |  |  |  |
|                                                                                                    |  |  |  |
|                                                                                                    |  |  |  |
| Start FlexIm Lmtools                                                                                                    |  |  |  |
| Exit Cancel @                                                                                                    |  |  |  |

The "ALPI.LIC" license file has been updated with the new activation data, but the server still has to be 'Stopping and restarting the "FlexIm" Softkey service " for changes to be taken into account.

 $\rightarrow$  Click on the "Start FlexIm Lmtools" button.

#### H.d.c Stopping and restarting the "FlexIm" Softkey service

#### In the "Config Services" tab:

- $\rightarrow$  Select the "Configuration using services" check mark.
- $\rightarrow$  Select "ALPI flexIm Service" from the list.

#### In the "Start/Stop/Reread" tab:

- $\rightarrow$  Check the "Force Server Shutdown" check mark.
- $\rightarrow$  Click on "Stop Server" button, the "Stopping server" message is displayed to the bottom of the screen.

 $\rightarrow$  Click on "Start Server" button, the "Server Start Successful" message is displayed at the bottom of the screen if the server has started.

## I Software installation

 $\rightarrow$  Insert the CD-ROM into the drive.

 $\rightarrow$  Automatic start of the installation or manually in Windows Explorer, go to the root of the CD drive and run "SelectLg.exe".

- $\rightarrow$  Select the language of the installation wizard.
- $\rightarrow$  Select the type of installation depending on the type of Alpi Client:

For customers with the Caneco Implantation OEM 2008 or 2011 graphics engine:

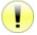

Caneco Implantation OEM 2008 and 2011 is available only in French.

- For customers having purchased Caneco Implantation OEM 2008 or 2011 graphics engine:
- → Click on "Install Caneco Implantation OEM 2008" or "Install Caneco Implantation OEM 2011".
  - $\rightarrow$  Once the installation is completed, click "Install Caneco V2.5.1 Implantation".

## I.a Installing Caneco Implantation OEM

After selecting "Install Caneco Implantation OEM" from the menu of the software installation CD, the installation wizard starts:

| Caneco Implantation 2008<br>Assistant d'Installation | Autodesk                                                                                                    |
|------------------------------------------------------|----------------------------------------------------------------------------------------------------|
|                                                      | Bienvenue dans l'Assistant d'installation d'Caneco Implantation 2008                                                                                                    |
|                                                      | Il est fortement consellé de fermer tous les programmes Windows avant d'exécuter cet<br>assistant.                                                                                                    |
|                                                      | Cliquez sur Annuler pour quitter Tassistant, puis fermez tous les programmes ouverts. Cliquez<br>sur Suivant pour poursuivre l'Installation.                                                                 |
|                                                      | AVERTISSEMENT: ce programme est probégé par la loi sur les droits d'auteur et les traités<br>internationnux.<br>Toute reproduction ou distribution non autorisée de ce programme, dans son intégralité ou en |
|                                                      | roote op obsider des sanctions pénales et diviés et des poursuites judiciaires seront<br>engagées.                                                                                                    |
|                                                      |                                                                                                    |
|                                                      |                                                                                                    |
|                                                      |                                                                                                    |
|                                                      |                                                                                                    |
|                                                      | < Bréckdent Quivant > grinder                                                                                                    |

 $\rightarrow$  Click on "Suivant" (Next) button to continue.

 $\rightarrow$  Select products to be installed and click the "Suivant" (Next) button to continue.

 $\rightarrow$  Accept the user license agreement and click the "Suivant" (Next) button to continue.

 $\rightarrow$  Click on the "Installer" (Install) button

 $\rightarrow$  Once the installation is complete, click on "Terminer" (Finish) to exit.

## I.b Installing Caneco Implantation V2.5.1

After selecting "Install Caneco Implantation V2.5.1" from the menu of the software installation CD, the installation wizard starts:

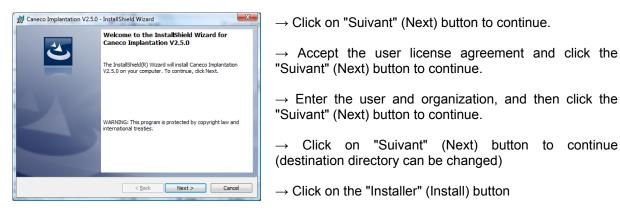

 $\rightarrow$  The "Penser à mettre à jour la version de Caneco BT" (Remember to update the Caneco LV) dialogue box is displayed.

 $\rightarrow$  The license manager on "ALPIImClient" user workstation installs and runs automatically. The "Assistant de configuration de licence" (License configuration wizard): Caneco Implantation" dialogue box is displayed, and then apply the  $\mathbb{K}$  "Configuring license key in the license manager on user workstation".

 $\rightarrow$  Once the installation is complete, click on "Terminer" (Finish) button to exit.

## J Configuring license key in the license manager on user workstation

#### J.a Dedicated Dongle on user workstation of the CIM or CIM-RK type

After displaying of "License configuration wizard": "Caneco Implantation" dialogue box:

| Vizard for license configuration : Caneco Implantation  Operation  Coperation  Configure my licence (recommended)  No thanks, my license is already configured  No thanks, my license is already configured  No thanks, my license is already configu | → Select the "Configure my license (recommended)" check mark<br>→ Click on "Next" button to continue.                                                                                                    |
|----------------------------------------------------------------------------------------------------|----------------------------------------------------------------------------------------------------|
| Wizard for license configuration : Caneco Implantation         License         Software:         Caneco Implantation         Vicu have bought the Caneco         License mode :       Dedicated license         Inplantation product having its own dedicated license.         Key number :       CIM         Protection type :       Smartkey local hardware key <td< td=""><td><ul> <li>→ From the "Licensing Mode" dropdown, select "Dedicated license".</li> <li>→ The dropdown and a "Key Number" field are displayed.</li> <li>→ In the "Key Number" dropdown, select "CIM" or "CIM-RK".</li> <li>→ In the "Key Number" field, enter the unique key number.</li> <li>→ Click on "Next" button to continue.</li> </ul></td></td<>                                                                                                    | <ul> <li>→ From the "Licensing Mode" dropdown, select "Dedicated license".</li> <li>→ The dropdown and a "Key Number" field are displayed.</li> <li>→ In the "Key Number" dropdown, select "CIM" or "CIM-RK".</li> <li>→ In the "Key Number" field, enter the unique key number.</li> <li>→ Click on "Next" button to continue.</li> </ul> |
| Vizard for license configuration : Caneco Implantation U U U U U U U U U U U U U U U U U U U                                                                                                    | <ul> <li>Only for "// Smartkey" or "USB SmartKey":</li> <li>→ Click on "Install" button to install the key drivers either:</li> <li>on USB port.</li> <li>on parallel port.</li> <li>→ Click on "Next" button to continue.</li> </ul>                                                                                                    |
| Wizard for license configuration : Caneco Implantation       Validation       Checking presence of the license       SCIR001       License OK       Updating license       Update       <<                                                                                                    | $\rightarrow$ The automatic verification starts.<br>$\rightarrow$ Click on "Next" button to continue.                                                                                                    |

 $\rightarrow$  Click on "Finish" button and the license is configured on the user workstation.

## J.b Dedicated Dongle on user workstation of the CIR or CIR-RK type

After displaying of "License configuration wizard": "Caneco Implantation" dialogue box:

| Wizard for license configuration : Caneco Implantation                                                        |                        |
|----------------------------------------------------------------------------------------------------|------------------------|
| Operation                                                                                                    |                        |
| Configure my licence (recommended)                                                                            |                        |
|                                                                                                    | $\rightarrow$ Selec    |
| No thanks, my license is already configured                                                                   |                        |
|                                                                                                    | check ma               |
|                                                                                                    |                        |
|                                                                                                    | $\rightarrow$ Click of |
|                                                                                                    |                        |
|                                                                                                    |                        |
| >>Next Cancel                                                                                                 |                        |
|                                                                                                    | Глам                   |
|                                                                                                    | → Fron                 |
| 😴 Wizard for license configuration : Caneco Implantation                                                      | "Dedicate              |
| License                                                                                                    |                        |
|                                                                                                    | $\rightarrow$ The dr   |
| Software: Caneco Implantation Vary hour househoute the Caneco                                                 |                        |
| License mode : Dedicated license                                                                              | $\rightarrow$ In the   |
|                                                                                                    |                        |
| Key number : CIR 🔹 - 000                                                                                      | RK".                   |
| Protection type :                                                                                             |                        |
|                                                                                                    | $\rightarrow$ In th    |
|                                                                                                    | number.                |
| << Previous >> Next Cancel @                                                                                  | number.                |
|                                                                                                    |                        |
|                                                                                                    | $\rightarrow$ Click of |
|                                                                                                    |                        |
|                                                                                                    | → Either:              |
| 😴 Wizard for license configuration : Caneco Implantation                                                      |                        |
| Eutron Smartkey network key driver                                                                            | - If                   |
| License server(s) If it not already done, add the server N# Server                                            |                        |
| If it not already done, add the server that holds the network license.  N# Server  taken the network license. | р                      |
| Repeat this operation if other key servers are concerned.                                                     | $\rightarrow CI$       |
|                                                                                                    |                        |
|                                                                                                    | → Ir                   |
|                                                                                                    | addre                  |
|                                                                                                    |                        |
|                                                                                                    | $\rightarrow CI$       |
| << Previous >> Next Cancel                                                                                    | $\rightarrow CI$       |
|                                                                                                    | - If                   |
|                                                                                                    | С                      |
| 😴 Wizard for license configuration : Caneco Implantation                                                      |                        |
| Validation                                                                                                    |                        |
| Checking presence of the license O Check                                                                      |                        |
| SCIR001                                                                                                    |                        |
| License OK                                                                                                    | $\rightarrow$ The a    |
|                                                                                                    |                        |
|                                                                                                    |                        |
| Updating license Update                                                                                       | $\rightarrow$ Click c  |
|                                                                                                    |                        |
|                                                                                                    |                        |
| << Previous >> Next Cancel                                                                                    |                        |
|                                                                                                    |                        |
|                                                                                                    |                        |

t the "Configure my license (recommended)" ark

on "Next" button to continue.

n the "Licensing Mode" dropdown, select ed license".

opdown and a "Key Number" field are displayed.

"Key Number" dropdown, select "CIR" or "CIR-

e "Key Number" field, enter the unique key

on "Next" button to continue.

- - in the "Server(s)" list, the key server is not present:
  - ick on 违 button to add a key server.

the "Server(s)" list, enter server name or IP ess of the server.

- ick on 📕 button to save the key server.
- ick on ""Next" button to continue.
- in the "Server(s)" list, the key server is present, lick on "Next" button to continue

utomatic verification starts.

on "Next" button to continue.

 $\rightarrow$  Click on "Finish" button and the license is configured on the user workstation.

 $\rightarrow$  Exit the license manager on the user workstation and go to  $\mathbb{W}$  "Software start-up".

## J.c Dedicated Softkey on the server workstation of the SCIR type

After displaying of "License configuration wizard": "Caneco Implantation" dialogue box:

| S Wizard for license configuration : Caneco Implantation                                                |                                                                                                    |
|----------------------------------------------------------------------------------------------------|----------------------------------------------------------------------------------------------------|
| Wizard for license configuration : Caneco Implantation                                                  |                                                                                                    |
| Canfin an multicarce (second and d)                                                                     |                                                                                                    |
| Configure my licence (recommended)                                                                      | $\rightarrow$ Select the "Configure my license (recommended)"                                                     |
| No thanks, my license is already configured                                                             | → Select the Conligure my license (recommended) check mark                                                        |
|                                                                                                    | $\rightarrow$ Click on "Next" button to continue.                                                                 |
|                                                                                                    |                                                                                                    |
| >>Next Cancel                                                                                           |                                                                                                    |
| Wizard for license configuration : Caneco Implantation                                                  | $\rightarrow$ From the "Licensing Mode" dropdown, select "Dedicated license".                                     |
| Software: Caneco Implantation                                                                           | ightarrow The dropdown and a "Key Number" field are displayed.                                                    |
| Ucense mode : Dedicated license Tindination product having its own dedicated license. Key number : SCIR | $\rightarrow$ In the "Key Number" dropdown, select "SCIR".                                                        |
| Protection type :                                                                                       | ightarrow In the "Key Number" field, enter the unique key                                                         |
|                                                                                                    | number.                                                                                                    |
| Cancel @                                                                                                | $\rightarrow$ Click on "Next" button to continue.                                                                 |
| Wizard for license configuration : Caneco Implantation     Implantation                                 | $\rightarrow$ Either:                                                                                             |
| Eutron Smartkey network key driver                                                                      | - If in the "Server(s)" list, the key server is not                                                               |
| License server(s) If it not already done, add the server N# Server                                      | present:                                                                                                    |
| that holds the network license. Repeat this operation if other key                                      | · •                                                                                                    |
| servers are concerned.                                                                                  | $\rightarrow$ Click on to add a key server.                                                                       |
|                                                                                                    | $\rightarrow$ In the "Server(s)" list, enter server name or IP address of the server.                             |
|                                                                                                    |                                                                                                    |
|                                                                                                    | $\rightarrow$ Click on $\blacksquare$ button to save the key server.                                              |
| << Previous >> Next Cancel ()                                                                           | $\rightarrow$ Click on ""Next" button to continue.                                                                |
|                                                                                                    | <ul> <li>If in the "Server(s)" list, the key server is present,<br/>click on "Next" button to continue</li> </ul> |
| Wizard for license configuration : Caneco Implantation                                                  |                                                                                                    |
| Checking presence of the license                                                                        |                                                                                                    |
| SCIR001                                                                                                 |                                                                                                    |
| License OK                                                                                              | $\rightarrow$ The automatic verification starts.                                                                  |
| Updating license Update                                                                                 | $\rightarrow$ Click on "Next" button to continue.                                                                 |
| < <previous>&gt; Next Cancel @</previous>                                                               |                                                                                                    |
|                                                                                                    |                                                                                                    |

 $\rightarrow$  Click on "Finish" button and the license is configured on the user workstation.

 $\rightarrow$  Exit the license manager on the user workstation and go to "Software start-up".

# J.d Dongle module key on user workstation of the BTM BTM-RK, BTR, BTR-RK, SBTR type

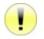

The Caneco LV license must be configured prior to installing the Caneco LV Caneco Implantation module license.

After displaying of "License configuration wizard": "Caneco Implantation" dialogue box:

| Section 2 Section 2 Sectio |                                                                                                    |
|----------------------------------------------------------------------------------------------------|----------------------------------------------------------------------------------------------------|
| Operation                                                                                                    |                                                                                                    |
| Configure my licence (recommended)     No thanks, my license is already configured  >> Next Cancel                                                                                                    | <ul> <li>→ Select the "Configure my license (recommended)" check mark</li> <li>→ Click on "Next" button to continue.</li> </ul> |
|                                                                                                    |                                                                                                    |
| Wizard for license configuration : Caneco Implantation                                                                                                    | $\rightarrow$ From the "Licensing Mode" dropdown, select "Module license".                                                      |
| Control         You have bought the Caneco           License mode :         Module License         Implantation product as module (11 / 12, 113 / 139) of another product given in the list below           Program holding the main license :         Caneco LV              •                                                                                                    | $\rightarrow$ The dropdown and a "Program holding the main license" field are displayed.                                        |
|                                                                                                    | $\rightarrow$ From the "Program holding the main license" dropdown, select "Caneco LV".                                         |
| < <previous>&gt; Next Cancel</previous>                                                                                                    | $\rightarrow$ Click on "Next" button to continue.                                                                               |
| Wizard for license configuration : Caneco Implantation                                                                                                    |                                                                                                    |
| License OK                                                                                                    | $\rightarrow$ The automatic verification starts.                                                                                |
| Updating license Update                                                                                                    | $\rightarrow$ Click on "Next" button to continue.                                                                               |
| << Previous >> Next Cancel                                                                                                    |                                                                                                    |

 $\rightarrow$  Click on "Finish" button and the license is configured on the user workstation.

 $\rightarrow$  Exit the license manager on the user workstation and go to "Software start-up".

## K Software start-up

| Language       | Support            |          |
|----------------|--------------------|----------|
| Canec          | o Implantation V2. | 5.1 Beta |
| Tertiary/indus | AutoCAD 2011       | English  |
| 32-bit         | AUTOCAD 2011       | Français |
| Start          | Configuration      | Exit     |
| CANECO         |                    |          |

- $\rightarrow$  Click on the icon created on your desktop.
- $\rightarrow$  The "Start" dialogue box is displayed
- $\rightarrow$  Click on the "Configuration" button

 $\rightarrow$  The "Configuration" dialogue box is displayed

| AutoDesk                                                                            |                                         |                |
|-------------------------------------------------------------------------------------|-----------------------------------------|----------------|
| AutoDesk product :                                                                  | Profile :                               |                |
| Caneco Implantation 2008 Français                                                   | < <profil nom="" sans="">&gt;</profil>  |                |
| Caneco Implantation 2011 Français<br>AutoCAD Electrical 2007 Français               |                                         |                |
| AutoCAD 2011 Français                                                               |                                         |                |
| AutoCAD MEP 2011 Français                                                           |                                         |                |
| Alpi                                                                                |                                         |                |
| Alpi product:                                                                       | Mode :                                  | Language :     |
| Caneco Implantation V2.4.0 build 4347<br>Caneco Implantation V2.5.1 Beta build 5265 | <ul> <li>Tertiary/industrial</li> </ul> | French         |
| Carreco implantation v2.5.1 Beta build 5265                                         | Outdoor Lightning                       | English        |
|                                                                                     |                                         | German         |
|                                                                                     |                                         | Spanish        |
|                                                                                     | Cable and standard files :              |                |
|                                                                                     | Cable : Caneco                          | Synchro Caneco |
|                                                                                     | Standard : C1510002                     | D IV//DT Alex  |

In the "Autodesk" box:

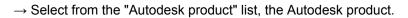

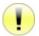

If no Autodesk product is displayed:

- Check product compatibility.
- Check whether an Autodesk product is installed

```
\rightarrow Select "Profile".
```

In the "Alpi" box:

- $\rightarrow$  Select from the "Alpi product" list, the Alpi product.
- $\rightarrow$  Select the "mode" for using Alpi product:
  - Tertiary / Industrial
  - Street lighting
- $\rightarrow$  Select the "language" of the Alpi product:
  - French
  - English
  - Spanish
  - German
- $\rightarrow$  Click on "Save and Back" button to save the settings.
- $\rightarrow$  Back to the "Start" dialogue box which is displayed
- $\rightarrow$  Click on "Start" button to start the software.

## L Configuring the firewall

All types of network protection key delivered by ALPI use a Windows key service, which "listens" for requests for access to the key via the network.

This requires configuring the potential Firewall on the server computer.

According to the firewalls, either the program (EXE) or a port and protocol shall be authorised. Below is the list of programs, ports and protocols installed by default when key services are installed.

## L.a Eutron SmartKey dongle

 $\rightarrow$  Enable the program:

```
"C:\Windows\Systems32\SkeySrvc.exe"
(Or rarely "C:\Windows\Systems32\ASkeySrvc.exe")
```

 $\rightarrow$  Enable the port (Protocol):

"5500 (TCP)"

or,

## L.b Rockey dongle

 $\rightarrow$  Enable the program:

"C:\Program Files\ALPI\Network License Manager\Rockey Server\NrSvr.exe" for 32-bit Windows.

"C:\Program Files (x86)\ALPI\Network License Manager\Rockey Server\NrSvr.exe" for 64-bit Windows.

 $\rightarrow$  Enable the port (Protocol):

"3152 (TCP and/or UDP)"

## L.c FlexIm softkey

 $\rightarrow$  Enable the program:

"C:\Program Files\ALPI\Network License Manager\Licenses\Imgrd.exe" for 32-bit Windows. "C:\Program Files\ALPI\Network License Manager\Licenses\caneco.exe" for 32-bit Windows. or, "C:\Program Files (x86)\ALPI\Network License Manager\Licenses\Imgrd.exe" for 64-bit Windows.

"C:\Program Files (x86)\ALPI\Network License Manager\Licenses\caneco.exe" for 64-bit Windows.

 $\rightarrow$  Enable the port (Protocol):

"27000 (TCP)"

## M Advanced configuration of the "FlexIm" service

## M.a How to define advanced configuration

The advanced configuration of "FlexIm" server involves setting up an options file (\*. OPT), loaded at the time the "FlexIm" service starts, along with the reading of license file (\*.LIC).

#### M.a.a Adding an option file

In the same directory as the "ALPI.LIC" license file:

 $\rightarrow$  Create or edit an "ALPI.opt" file (in text format).

 $\rightarrow$  Place options according to the recommendations of the FlexIm guide  $\textcircled{\mbox{Wer}}$  "Examples of advanced configurations".

 $\rightarrow$  Edit the FlexIm license file, generally "ALPI.LIC" located in:

"C:\Program Files\ALPI\Network License Manager\ License" for 32-bit Windows.

or,

"C:\Program Files (x86)\ALPI\Network License Manager\ License" for 64-bit Windows.

 $\rightarrow$  On the "VENDOR Caneco" line (dedicated to ALPI), add the parameter "option = Alpi.opt".

#### Example:

| License file WITHOUT ALPI option file | License file WITH ALPI option file |
|---------------------------------------|------------------------------------|
| SERVER UC97 001aa0bd613a              | SERVER UC97 001aa0bd613a           |
| VENDOR Caneco                         | VENDOR Caneco options=ALPI.opt     |
| USE_SERVER                            | USE_SERVER                         |
| INCREMENT BT                          | INCREMENT BT                       |
| []                                    | []                                 |

 $\rightarrow$  ISO "Stopping and restarting the "FlexIm" Softkey service " with the tool "Imtools" to reread the license file and the modified/created option file data.

#### M.a.b Changing option file

 $\rightarrow$  Edit the "ALPI.opt" file (in text format).

 $\rightarrow$  Place/modify options according to the recommendations of the FlexIm guide 1000 "Examples of advanced configurations".

 $\rightarrow$  12 "Stopping and restarting the "FlexIm" Softkey service "with the tool" Imtools" to reread the license file AND the modified/created option file data.

#### M.a.c Content of the option file

The option file is a text file. Lines containing the definition of an option start with a keyword "Examples of advanced configurations". Comment lines can be inserted (ignored by the system but available to administrator(s) to improve the plain meaning of the options): a comment line starts with # (pound).

## M.b Examples of advanced configurations

#### M.b.a Access to the network license: include/exclude users

Certain users can be allowed to access / prevented from accessing the FlexIm server network license for an ALPI product.

Keyword: INCLUDE or EXCLUDE

Accesses can be specified:

- Per user (USER) [corresponding to the Windows login].
- per user group (GROUP) [caution: the FlexIm GROUP concept has nothing to do with groups in Windows].
- per machine (HOST) [corresponding to Windows name of the machine].
- per groups of machines (HOST\_GROUP) [caution: the HOST\_GROUP concept is specific to FlexIm].

Examples for a server with 10 network licenses for LV:

#### Example 1:

```
# Allow only "login1" and "login2" users
# to access the license
INCLUDE BT USER login1
INCLUDE BT USER login2
# => All other users are prohibited
```

#### Example 2:

```
# Allow only "login1" and "login2" users
# to access the license
# though the definition of a group
# named for the example "trusted_bt"
GROUPCASEINSENSITIVE OFF
GROUP trusted_bt login1 login2
INCLUDE BT GROUP trusted_bt
# => All other users are prohibited
```

#### Example 3:

# Prevent the user "doe" to access the license
EXCLUDE BT USER doe
# => All other users are allowed

#### Example 4:

# Allow only the users) of the machine "UC12345"
# to access the license
INCLUDE BT HOST UC12345
# => any access from another machine will be denied

#### Example 5:

# Allow only the user(s) of a set of machines # = « UC5 », « UC6 » et « UC7 » # to access the license # through the definition of a group of machines # named for the example "CalcDeptComputers" GROUPCASEINSENSITIVE OFF HOST\_GROUP CalcDeptComputers UC5 UC6 UC7 INCLUDE BT HOST\_GROUP CalcDeptComputers # => any access from another machine will be denied

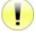

Note: In the event of combined use of **INCLUDE** and **EXCLUDE** and presence of conflict (e.g., login1 appearing in both clauses: how the system will react for login1?) The **EXCLUDE** clause takes precedence.

#### M.b.b Network license borrowing: set a limit

On the server, you can limit the number of network licenses to be borrowed locally. In other words, a number of licenses that can never be borrowed may be left on the server.

Keyword: BORROW LOWWATER

Example for a server with 10 network licenses for LV (LV = Caneco LV) and 3 for HV (= Caneco HV)

# Store permanently 3 Caneco LV licenses on the server BORROW\_LOWWATER LV 3 # Store permanently 1 Caneco HV license on the server BORROW\_LOWWATER HV 1 # ... The remainder can be borrowed

#### M.b.c Network license borrowing: include/exclude users

Certain users can be allowed to access / prevented from locally borrowing one FlexIm server network license for an ALPI product.

Keyword: INCLUDE BORROW or EXCLUDE BORROW

Limitations can be specified:

- Per user (USER) [corresponding to the Windows login].
- per user group (GROUP) [caution: the FlexIm GROUP concept has nothing to do with groups in Windows].
- per machine (HOST) [corresponding to Windows name of the machine].
- per group of machines (HOST\_GROUP) [caution: the HOST\_GROUP concept is specific to FlexIm].

```
Example 1:
```

```
# Allow only "login1" and "login2" users
# to borrow locally a license
INCLUDE_BORROW BT USER login1
INCLUDE_BORROW BT USER login2
# => All other users can not borrow
```

#### Example 2:

# Allow only "login1" and "login2" users # to borrow locally a license # through the definition of a group # named for the example "borrow\_lv" GROUPCASEINSENSITIVE OFF GROUP borrow\_lv login1 login2 INCLUDE\_BORROW BT GROUP borrow\_lv # => All other users can not borrow

#### Example 3:

# Prevent the user "doe" to borrow locally a license EXCLUDE\_BORROW BT USER doe # => All other users are allowed

#### Example 4:

# Allow only the user(s) of the machine "laptop2"
# (typically 1 laptop) to borrow the license
INCLUDE\_BORROW BT HOST laptop2
# => Any attempt to borrow from another machine will be denied

#### Example 5:

# Allow only the user(s) of a set of machines # = "Laptop1", "laptop2" and "laptop3" # to borrow locally 1 license # through the definition of a group of machines # named for the example "LaptopComputers" GROUPCASEINSENSITIVE OFF HOST\_GROUP LaptopComputers laptop1 laptop2 laptop3 INCLUDE\_BORROW BT HOST\_GROUP LaptopComputers # => Any attempt to borrow from another machine will be denied

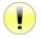

Note: In the event of combined use of INCLUDE\_BORROW and EXCLUDE\_BORROW and presence of conflict (e.g., login1 appearing in both clauses: how the system will react for login1?) The EXCLUDE\_BORROW clause takes precedence.

# N Troubleshooting

| Description                                                                            | Solution                                                                                                    |
|----------------------------------------------------------------------------------------|----------------------------------------------------------------------------------------------------|
| Start the license manager on server workstation                                        | Start > Programs > ALPI > ALPI License Manager (Server)><br>ALPIImServer.<br>or,<br>Start > All programs > ALPI > ALPI License Manager (Server)>                                                                                                    |
|                                                                                        | Start > All programs > ALPI > ALPI License Manager (Server)> ALPIImServer.                                                                                                    |
|                                                                                        | → Start the license manager on server workstation<br>Start > Programs > ALPI > ALPI License Manager (Server)><br>ALPIImServer.<br>or,<br>Start > All programs > ALPI > ALPI License Manager (Server)><br>ALPIImServer.                                                                                                    |
| Uninstall the drivers/key drivers from<br>the license manager on the server<br>machine | $\rightarrow$ In the tree structure on the left of the dialogue box, click "Licenses on hardware key" (Dongle licenses).                                                                                                    |
|                                                                                        | $\rightarrow$ "Licenses on hardware key" tab is displayed to the right of the dialogue box.                                                                                                    |
|                                                                                        | <ul> <li>→ In the "Eutron Smartkey driver" box, click on the button(s)</li> <li>"Uninstall" to install:</li> <li>Key driver on parallel port</li> <li>Key driver on USB port</li> </ul>                                                                                                    |
| Install the drivers/key drivers from the tool SDI (SmartKey Driver Installer)          | <ul> <li>→ From Windows Explorer, go to:</li> <li>"XX:\Tools\sdi\sdi.exe" where XX is the DVD/CD-ROM drive containing the Caneco Implantation installation CD .</li> <li>→ Double-click on "SDI.exe" for starting.</li> <li>→ In the tab: <ul> <li>USB: click on the "Install" button(s) to install the USB key driver.</li> <li>Parallel: click on the "Install" button(s) to install the parallel key driver.</li> </ul> </li> <li>→ Check that in the "Status" box, the "Enabled" check mark is checked.</li> </ul> |
| Uninstall the drivers/key drivers from<br>the tool SDI (SmartKey Driver<br>Installer)  | <ul> <li>→ From Windows Explorer, go to:<br/>"XX:\Tools\sdi\sdi.exe" where XX is the DVD/CD-ROM drive containing the Caneco Implantation installation CD .</li> <li>→ Double-click on "SDI.exe" for starting.</li> <li>→ In the tab: <ul> <li>USB: click on the "Uninstall" button(s) to install the USB key driver.</li> <li>Parallel: click on the "Uninstall" button(s) to install the parallel key driver.</li> </ul> </li> <li>→ Check that in the "Status" box, the "Enabled" check mark is checked.</li> </ul>  |

| Description                                                                                           | Solution                                                                                                    |
|----------------------------------------------------------------------------------------------------|----------------------------------------------------------------------------------------------------|
| Start Eutron SCC (Smartkey<br>Configuration Central) to configure<br>the dongle on server workstation | <ul> <li>From Windows Explorer, go to:</li> <li>"XX:\Tools\scc\scc.exe" where XX is the DVD/CD-ROM drive containing the Caneco Implantation installation CD .</li> <li>→ Double-click on "SCC.exe" for starting.</li> <li>→ I<sup>OP</sup> "Configuring Dongle on server workstation".</li> </ul>                                                                                                    |
| Install the license manager manually<br>on user workstation with version<br>checking.                 | From Windows Explorer, go to:<br>"XX:\Tools\InstallKey2.exe" where XX is the DVD/CD-ROM<br>drive containing the Caneco Implantation installation CD .<br>→ Double-click on "InstallKey2" for starting.                                                                                                    |
| Install the license manager manually<br>on user workstation without version<br>checking.              | From Windows Explorer, go to:<br>"XX:\Tools\SetupALPIImclient-[A.B.C.D].exe" where XX is the<br>DVD/CD-ROM drive containing the Caneco Implantation<br>installation CD .<br>→ Double-click on "SetupALPIImclient-[A.B.C.D].exe" for<br>starting.<br>Note: A.B.C.D is the version number.                                                                                                    |
| Start the license manager on user workstation                                                         | Start> Programs> ALPI> ALPI License Manager> Imclient ALPI<br>(User workstation).<br>or,<br>Start> All programs> ALPI> ALPI License Manager> Imclient<br>ALPI (User workstation).                                                                                                    |
| Add a Caneco Implantation license to<br>the license manager on user<br>workstation                    | <ul> <li>→ Start the license manager on server workstation</li> <li>Start&gt; Programs&gt; ALPI&gt; ALPI License Manager&gt; Imclient ALPI (User workstation).</li> <li>or,</li> <li>Start&gt; All programs&gt; ALPI&gt; ALPI License Manager&gt; Imclient ALPI (User workstation).</li> <li>→ Click on the  button</li> <li>→ In the "Software" dropdown, select Caneco Implantation.</li> <li>→ In the "Configuring license key in the license manager on user workstation".</li> </ul> |
| Protection key not found in the license manager on user workstation                                   | <ul> <li>→ Check :</li> <li>that drivers have been properly installed.</li> <li>for key type and number.</li> <li>for the name or IP address of the key server .</li> </ul>                                                                                                    |

| Description                                                                                                    | Solution                                                                                                    |
|----------------------------------------------------------------------------------------------------|----------------------------------------------------------------------------------------------------|
| Problem when starting the software<br>for dedicated keys of the "CIM", "CIM-<br>RK", "CIR", "CIR-RK", "SCIR" type | <ul> <li>→ Check :</li> <li>that the "alpi_imp.sys", "CanIMPL.dat", "CanIMPP.dat" files are in the directory</li> <li>"C:\Program Files\Common Files\Alpi Shared" for 32-bit Windows XP</li> <li>or, "C:\Program Files\Common Files\Alpi Shared" for 32-bit Windows Vista and 7</li> <li>or, "C:\Program Files(x86)\Common Files\Alpi Shared" for 64-bit Windows Vista and 7</li> </ul> |
| Problem when starting the software<br>for module key of the "BTM", "BTM-<br>RK", "BTR", "BTR-RK", "SBTR" type     | → Check :<br>that the "alpi.sys", "alpi.dat", "canbtl.dat", "canbtp.dat" files are<br>in the directory<br>"C:\Program Files\Common Files\Alpi Shared" for 32-bit<br>Windows XP<br>or,<br>"C:\Program Files\Common Files\Alpi Shared" for 32-bit<br>Windows Vista and 7<br>or,<br>"C:\Program Files(x86)\Common Files\Alpi Shared" for 64-bit<br>Windows Vista and 7                     |
| Problem with expired license key when starting the software                                                       | $\rightarrow$ Download from site http://www.alpi.fr/ updates of keys.<br>$\rightarrow$ Contact the sales department.                                                                                                    |